#### All ED 5 Series products

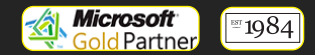

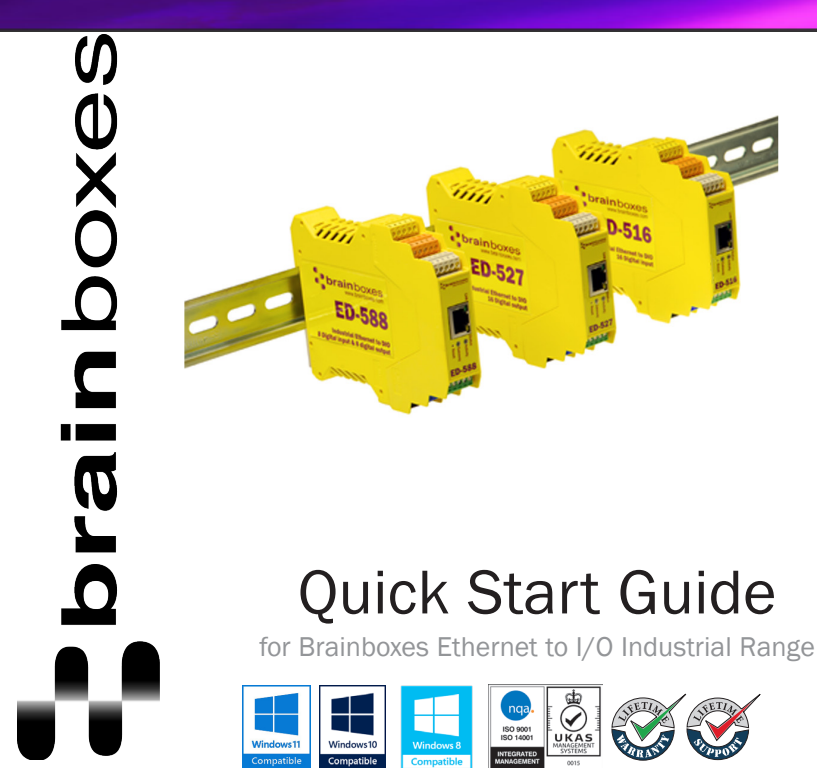

### **Contents**

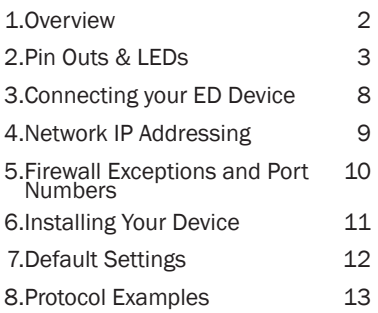

9.Input/Output Specification 17

Thank you for purchasing this Brainboxes Ethernet to DIO product.

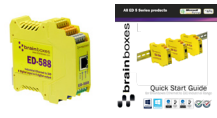

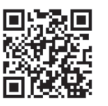

Download the latest software and drivers http://www.brainboxes.com/ software

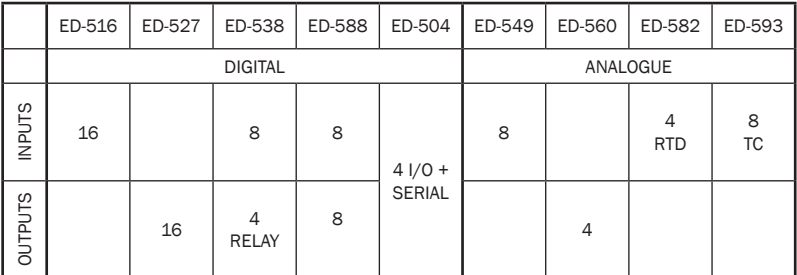

For more information, including accreditations, safety, and correct disposal, please refer to the product manual and other resources, which are included in the software CD or available to download from www.brainboxes.com

### 1. Overview

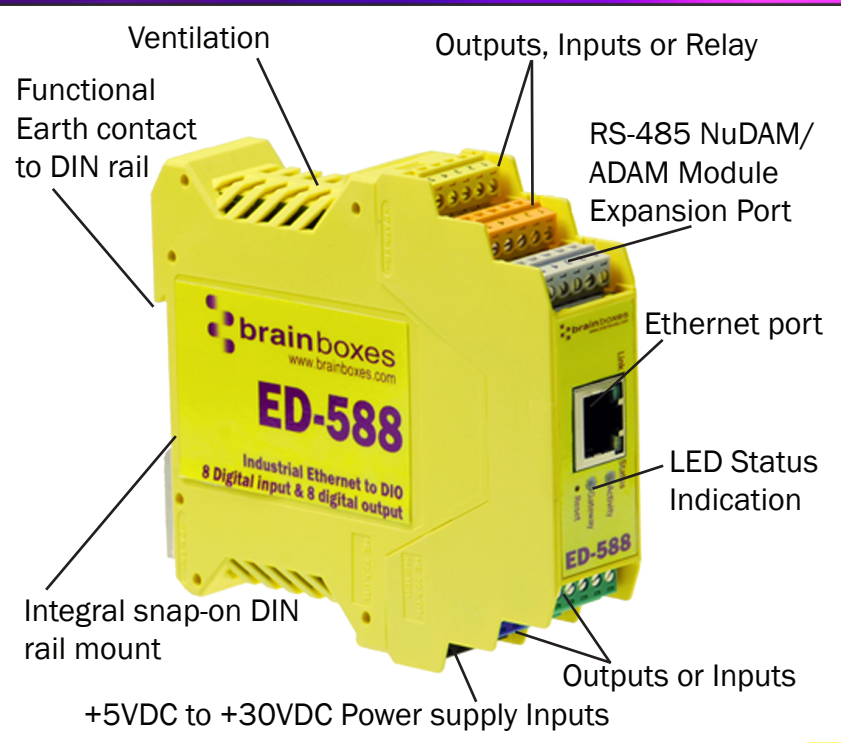

### 2. Pin Outs & LEDs

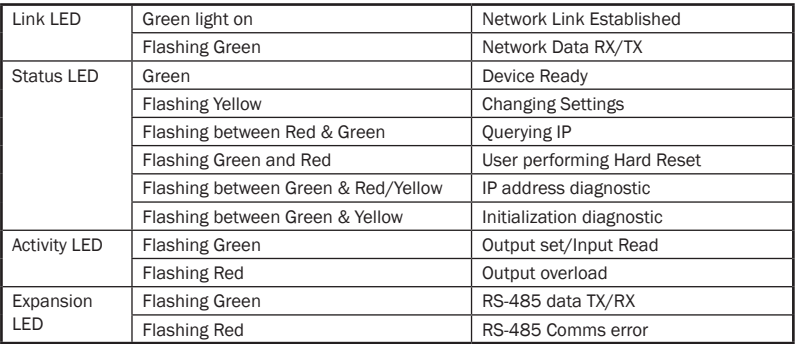

#### ED-516 : 16 digital inputs

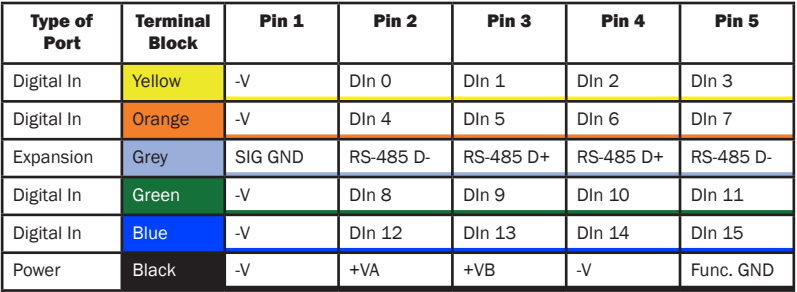

#### ED-527 : 16 digital outputs

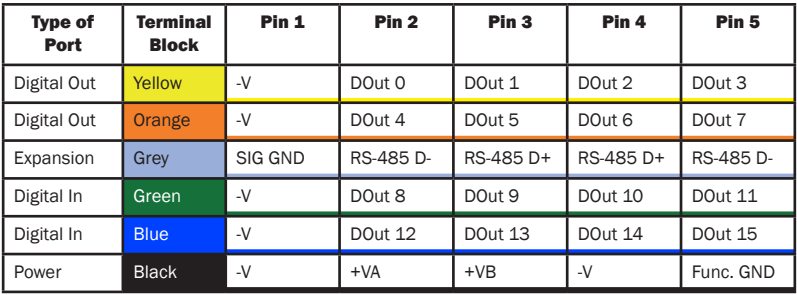

#### ED-516 : 16 digital inputs ED-538 : 4 relays and 8 digital inputs

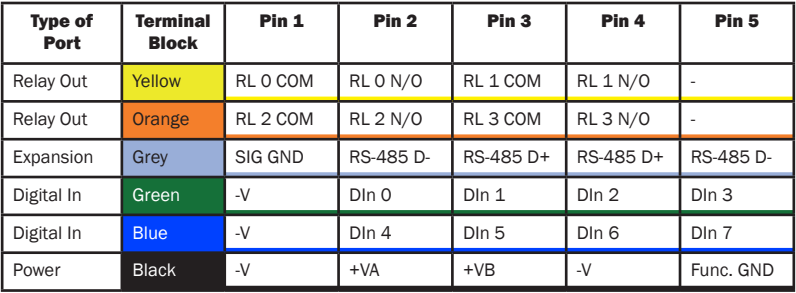

#### ED-588 : 8 digital outputs and 8 digital inputs

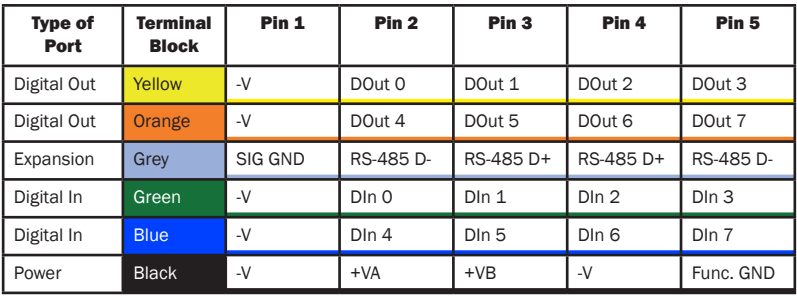

#### ED-504 : 4 Digital IO & RS232/422/485

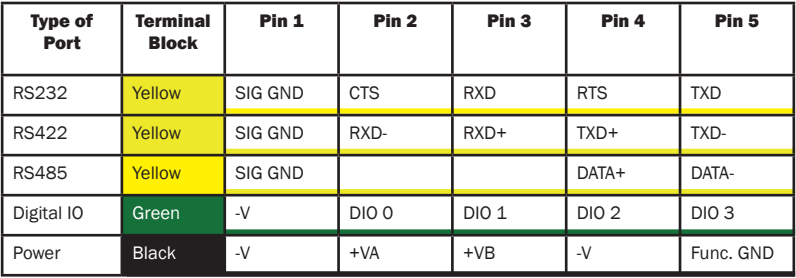

#### **ED-549 : 8 Analogue Inputs**

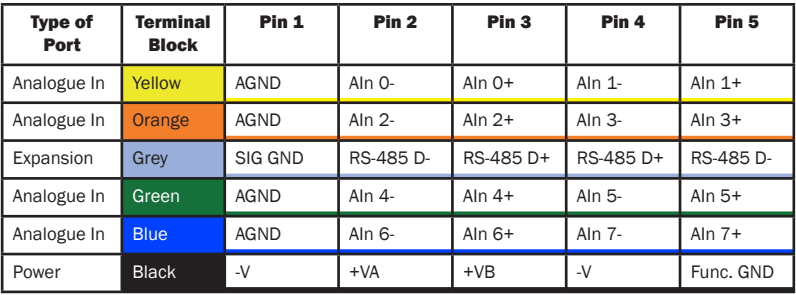

#### ED-560 : 4 Analogue Outputs

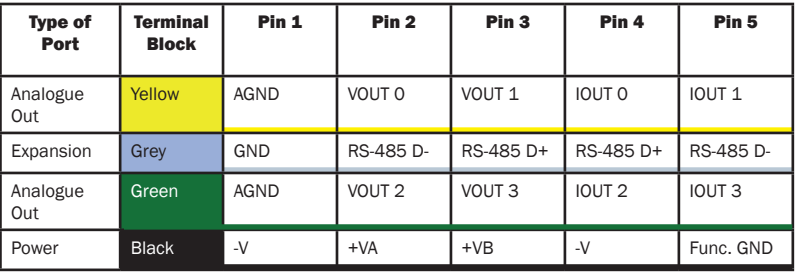

#### ED-582 : 4 RTD Inputs

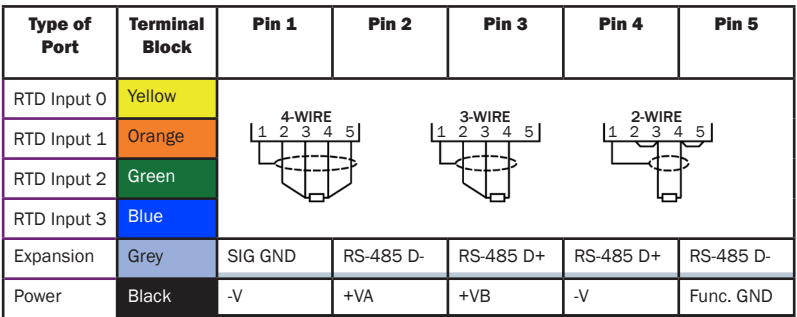

#### ED-593 : 8 Thermocouple Inputs

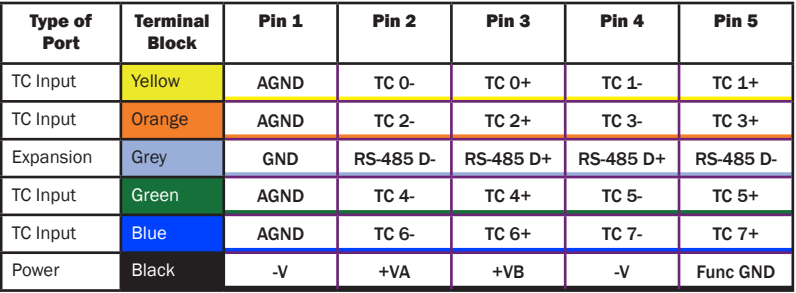

## 3. Connecting your ED Device

1. Connect a power supply providing a minimum of 1.1 Watts with an output voltage between +5VDC and +30VDC to the removable black terminal block. The optional PW-600 and PW-650 power supplies enable the device to be plugged easily into a standard power socket or powered via USB.

Using one power supply: connect the positive terminal of the power supply to either +VA or +VB pin and the negative to one of the -V pins.

Using two separate power supplies: connect one to +VA and -V and the other to +VB and -V. The higher voltage of the two power supplies is selected by the device and in the event of a failure the other supply automatically takes over to keep the device running.

The status of the power supply inputs can be monitored visually via a browser from the ED devices home page and also programmatically.

2. The LED's will flash when the power is first applied. When the Status LED turns steady green (after 5-60 seconds) the device is ready to use.

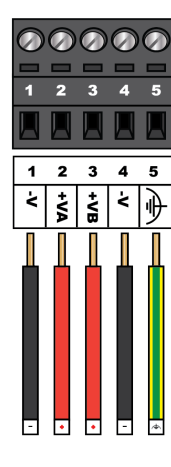

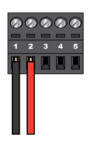

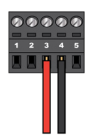

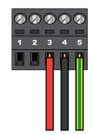

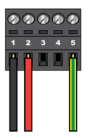

### 4. Network IP Addressing

Connect the ED device to your local network or directly to your PC using a standard straight-through or crossover Ethernet cable.

On connecting to the network, the device automatically checks if it is connected to a DHCP Server. If this is the case, the DHCP server will automatically allocate an IP address to the ED device.

If no DHCP server is detected (E.g. you are using a direct cable connection to the PC) the ED device will default to an IP address of 192.168.127.254 within 60 seconds. Please ensure the PC you're using for configuration can communicate with the 192.168.127.xxx IP range, as sometimes the subnet mask on the PC needs to be altered.

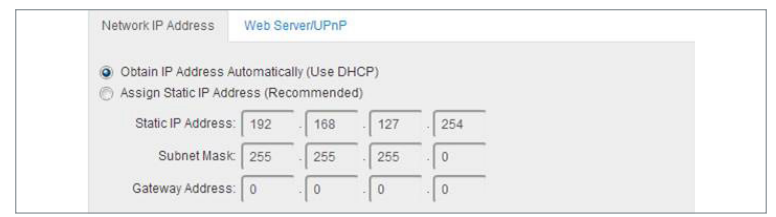

In windows the ED device can be found by browsing the network (Start > Network) and looking under "other devices". Double click the device to open its home webpage in a browser.

### 5. Firewall Exceptions and Port Numbers

When using the ED Devices with a firewall you may need to manually add the exception entries and port numbers to the firewall list.

Below are the default ports numbers and the firewall exceptions.

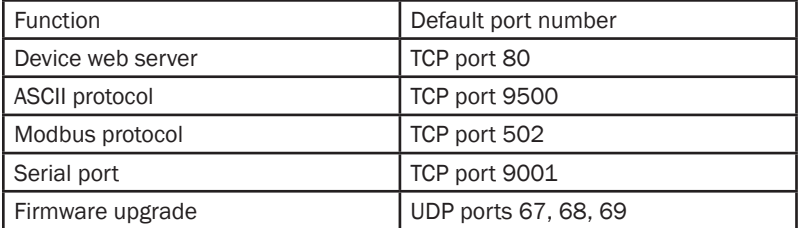

Default Windows Firewall Exception entries:

- Brainboxes Boost.IO Suite
- Brainboxes Boost.IO Suite (Device Discovery)
	- (Except Windows XP 32 & 64 bits)
- UPnP Framework (Windows XP 32 & 64 bits)
- Network Discovery (Windows 7 or later)

### 6. Installing Boost.IO Manager & Configuring

To control your ED device using a Windows PC's COM port you need to install Boost.IO manager:

- 1. Insert the CD into your PC.
- 2. Locate the "Setup.exe" program on the CD and double click to launch.
- 3. Follow the on screen instructions to install Boost.IO software.

4. When installation is complete, an icon labelled Boost.IO Manager on the desktop. Double click this icon to open the application.

Find and install device:

1. Click on "File" > "Find Devices" button in the top left corner of the window.

2. Find your Brainboxes ED device by selecting a device and matching it with the corresponding MAC address available in the left hand panel.

3. Scroll down to the "Tasks" section and click "Install Device" - the COM ports section will then appear in the left panel.

Configure device:

- 1. In Boost.IO Manager, double click the installed COM Port under the "COM Ports" section in the left panel.
- 2. Click on the "Port Settings" tab, then on the "Configure Settings" button.
- 3. This will open the web configuration page from which all the settings of the ED device can be changed.

### 7. Default Settings

#### Factory Default Settings

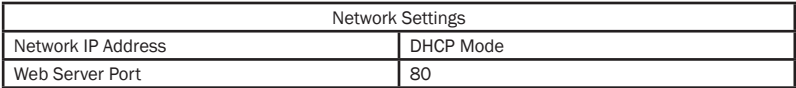

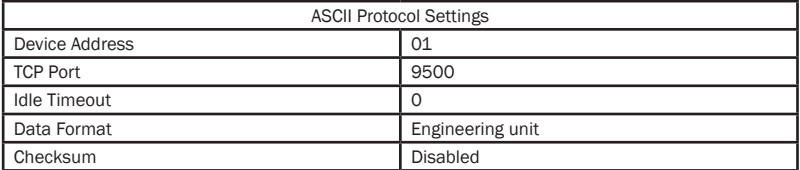

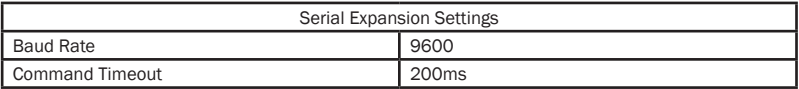

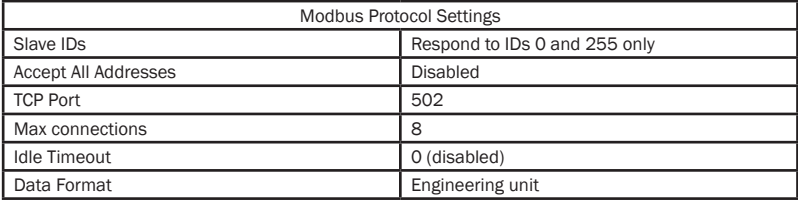

### 8. Protocol Examples: ASCII

#### ASCII

This COM port can then be used to send and receive ASCII commands using any standard Windows Serial port program e.g. Hyperterminal. A sample terminal program called PuTTY and a comprehensive list of protocol examples can be found on the CD and on our website www.brainboxes.com

#### Command Format

The command string is made up of several different parts. For example, the command \$aa5vv can be broken down into as many as 6 separate parts.

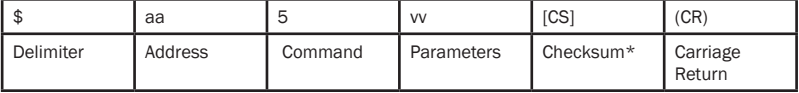

\* Optional parameter for the command.

#### Response Format

The response received from the device will depend on the ASCII command that has been sent.\* Only applicable for certain commands that return data.

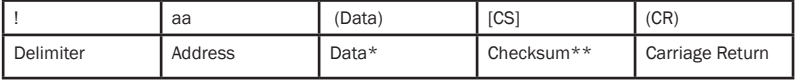

\*\* Optional parameter for the command.

Example Commands - See Manual for full lists

## 8. Protocol Examples: ASCII

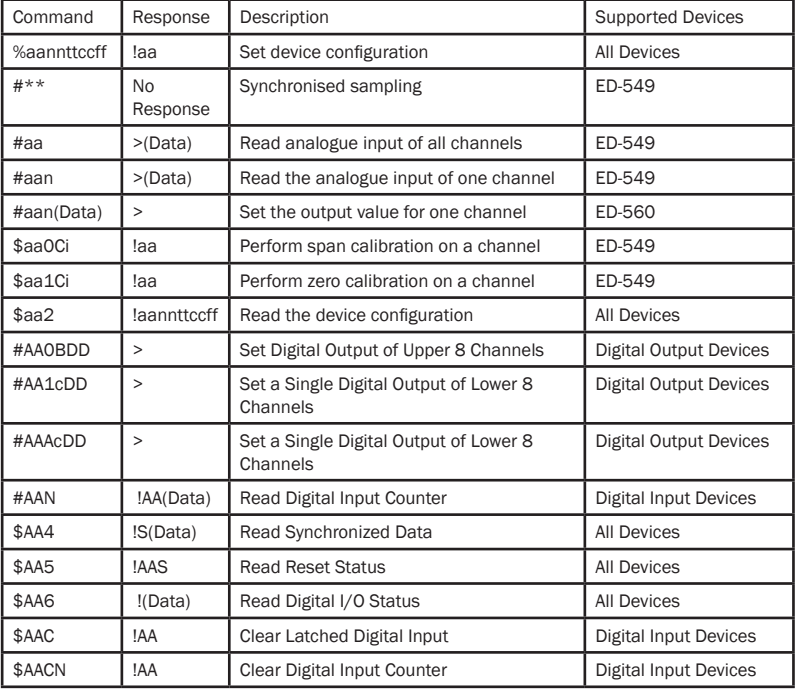

### 8. Protocol Examples: Modbus

Note that different software uses different ways to express Modbus addresses, so you may need to look up the address in a different style. For full tables of Modbus-addressable controls and inputs, please refer to the manual.

Example 1: Set digital output channel 3 to ON Request: Write Single Coil (function code=5), logical address=0x0003, data=0xFF00 Response: Function code=5, logical address=0x0003, data=0xFF00 The response just acknowledges that the request was handled without error

Example 2: Read state of all digital inputs Request: Read Holding Registers (function code=3), logical address=0x0020, quantity=0x0001 Response: Function code=3, no. of bytes=2, data=0x0013 This data value means that inputs 0, 1 and 4 are in a '1' state, and others are in a '0' state

Example 3: Read state of analogue input channels 3, 4 and 5, as 16-bit integer values

Request: Read Holding Registers (function code=3), logical address=0x0003, quantity=0x0003

Response: Function code=3, no. of bytes=6, data=0x4000, 0x2000, 0xE000 The encoding of values to integers is configurable, but this example could mean the inputs are at 50%, 25%, and -25% of the +FSR of the input channels

### 8. Protocol Examples: Modbus

Example 4: Read state of analogue input channel 1, as a 32-bit floating-point value (each value uses two 16-bit Modbus registers) Request: Read Holding Registers (function code=3), logical address=0x0012, quantity=0x0002 Response: Function code=3, no. of bytes=4, data=0x064B, 0x3f9E The 32-bit value is 0x3f9E064B, which is the IEEE 754 encoding of the floating-point value 1.234567

Example 5: Set state of analogue output channels 0 – 3 Request: Write Multiple Registers (function code=16), logical address=0x0000, quantity=4, no. of bytes=8, data=0x0000, 0x1000, 0x2000, 0x3fff

Response: Function code=16, logical address=0x0000, quantity=4 The encoding of analogue values to integers is configurable, but this example could mean the outputs are set to 0%, 25%, 50% and 100% of their FSR. The response just acknowledges that the request was handled without error.

Modbus Address tables: detailed tables for each product avaiable in the device's manual - see the CD or our website

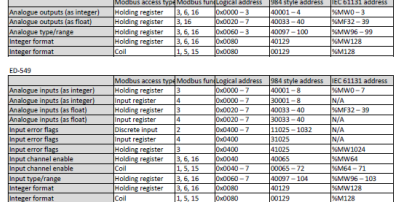

## 9. Input/Output Specification

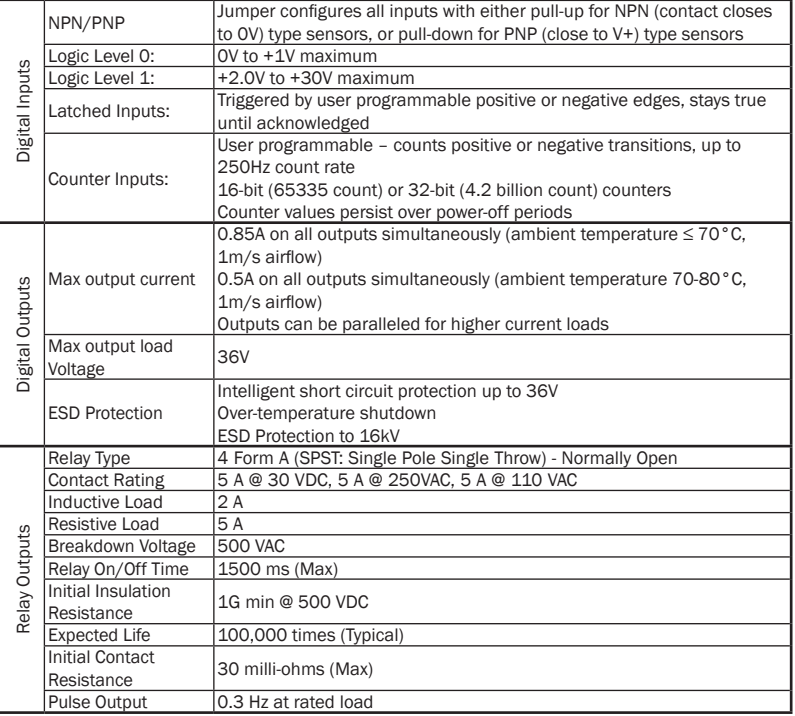

## 9. Input/Output Specification

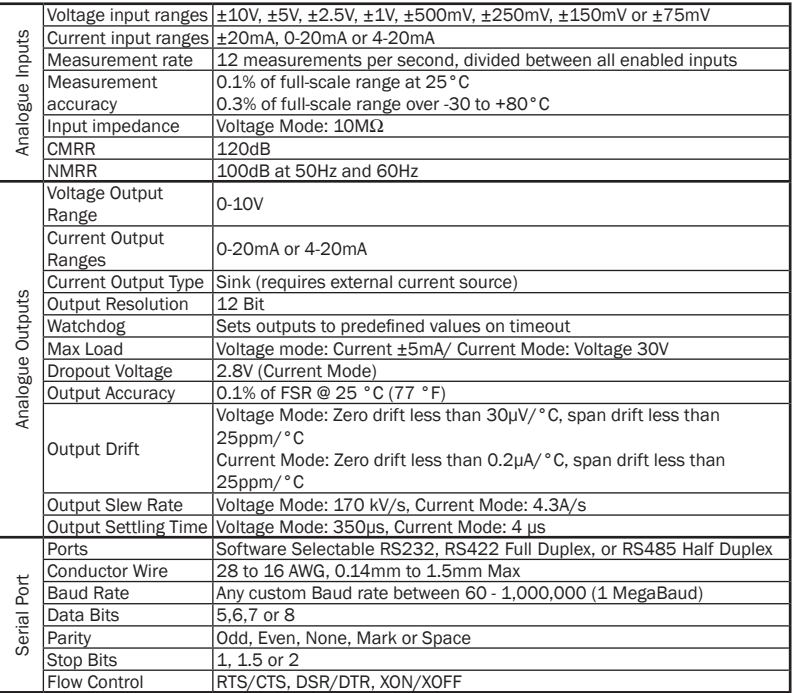

# Contact Us

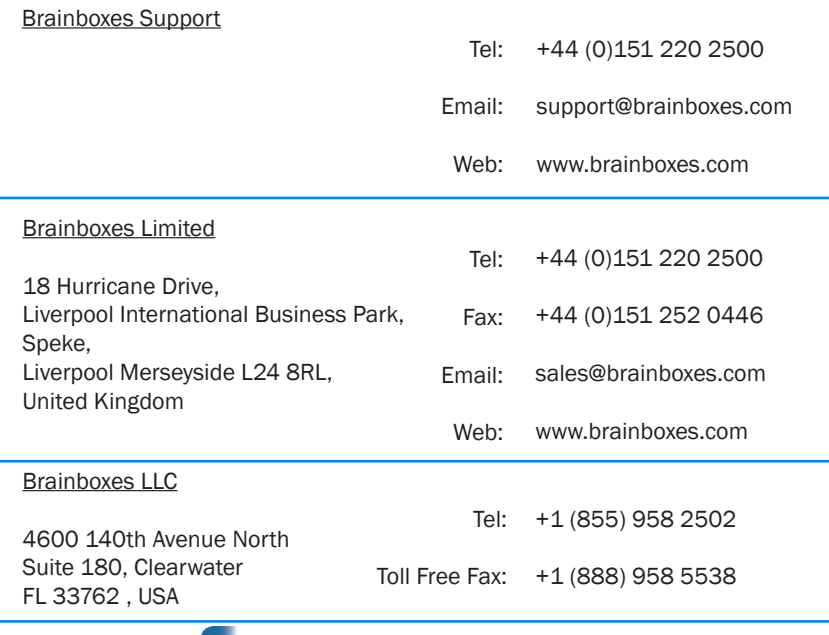

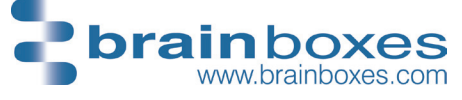

80QSGED\_V6